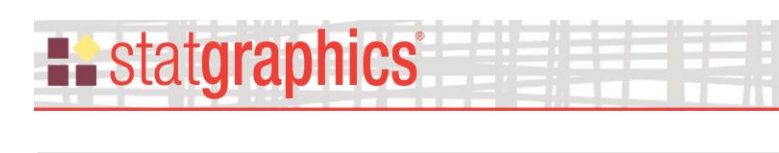

*Three Dimensional Waterfall Plots*

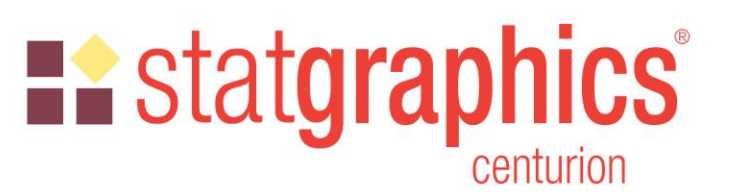

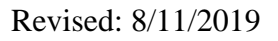

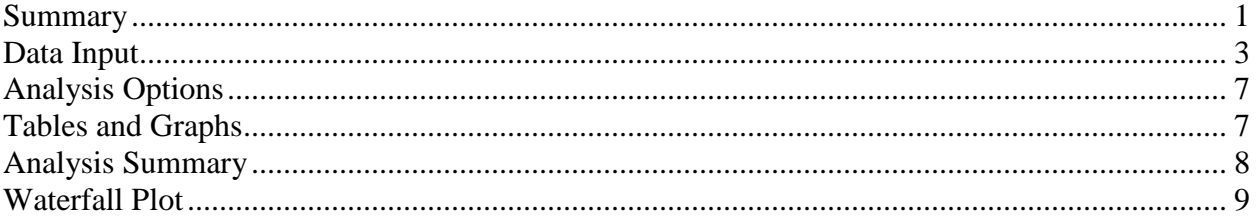

### <span id="page-0-0"></span>**Summary**

*Three Dimensional Waterfall Plots* are widely used to display multiple columns of data versus a common variable. One commonly encountered example is a Cumulative Spectral Decay plot, in which spectra are plotted at multiple times to illustrate changes in amplitude as a function of both frequency and time. In general, the plots are used to show changes in a quantitative variable versus both time and some other factor.

**Sample StatFolio:** *Waterfall3.sgp*

# **:** statgraphics®

## **Sample Data**

The U.S. Census Bureau collects data describing many aspects of the U.S. population and economy. One interesting data set, contained in the data file named *median incomes.sgd*, tabulates the median income of U.S. households between 1967 and 2017 based on the age of the primary householder:

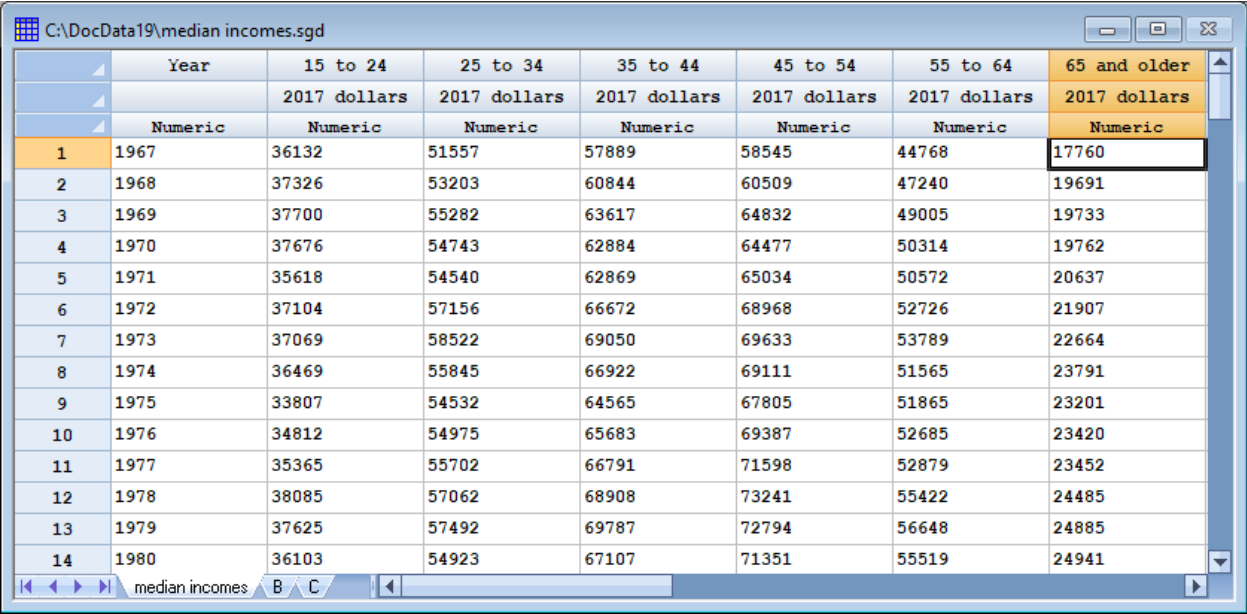

Households are divided into 6 age categories. All data are given in 2017 dollars.

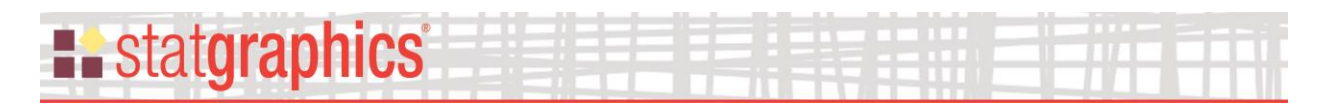

## <span id="page-2-0"></span>**Data Input**

#### Data Input Dialog Box

Data to be displayed by the *Three Dimensional Waterfall Plot* may be arranged in either of 2 ways. When selected from the main menu, the procedure first displays a dialog box which specifies how the data are structured:

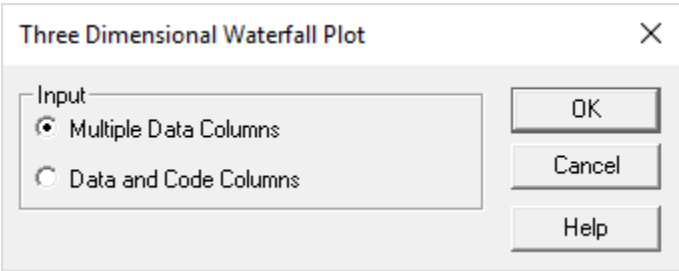

- 1. **Multiple Data Columns:** The data for each plane are placed in a separate column, as in the sample data file shown above.
- 2. **Data and Code Columns:** All data to be plotted are placed in a single data column. Columns are then constructed to identify the 2 categorical factors. This format allows for more than one variable to be stored in the same data file. The file below has the median incomes arranged in this fashion:

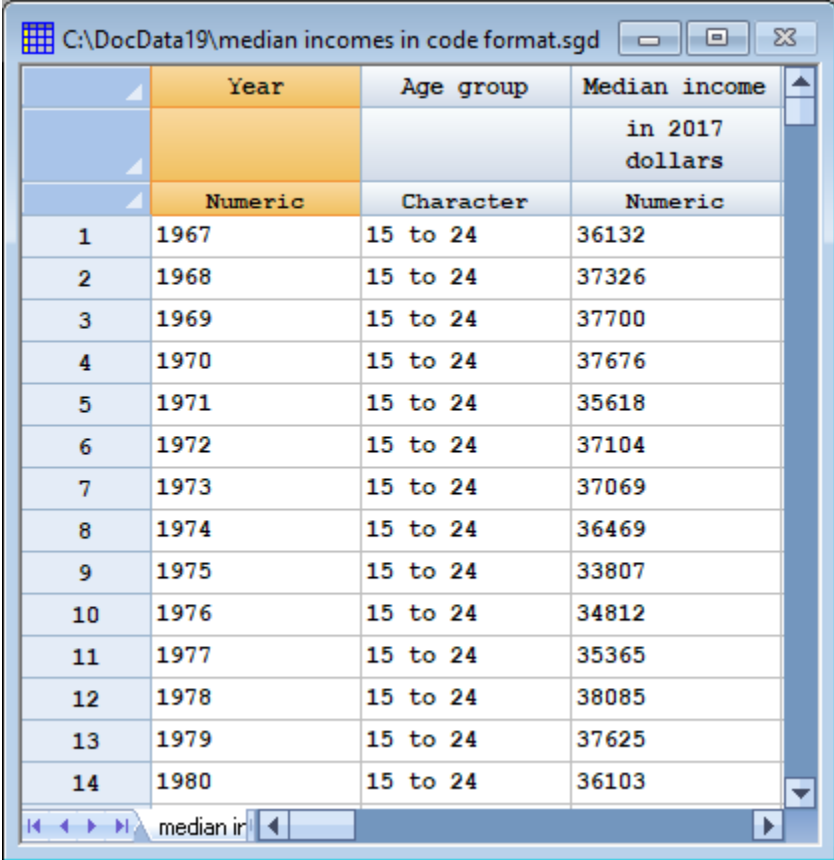

## Multiple Data Columns

After specifying the structure of the data, a second data input dialog box requests the names of the columns containing the data values to be analyzed. For structure #1, the dialog box requests the names of multiple data columns:

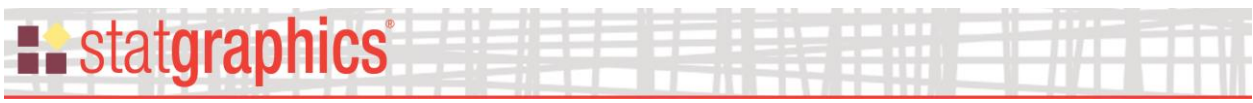

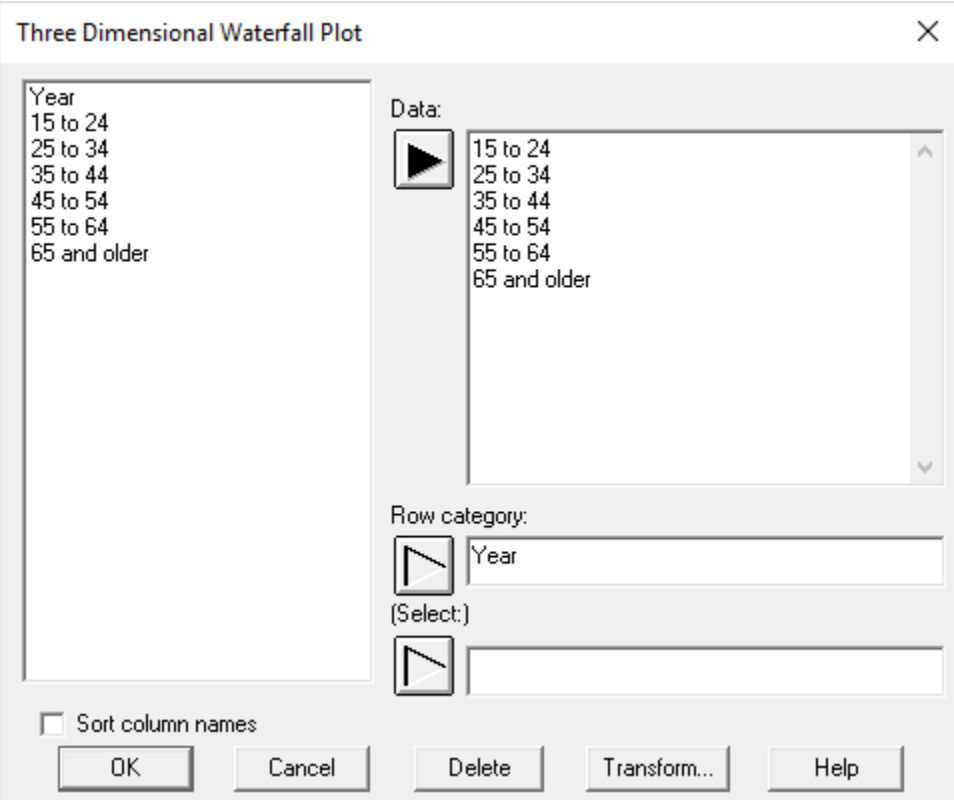

- **Data:** names of 2 or more numeric columns containing the observations to be plotted.
- **Row category:** name of the column used to define the location of the data along the X-axis. The variable may be either numeric or non-numeric.
- **Select:** optional subset selection.

#### Data and Code Columns

For structure #2, the data input dialog box has the following form:

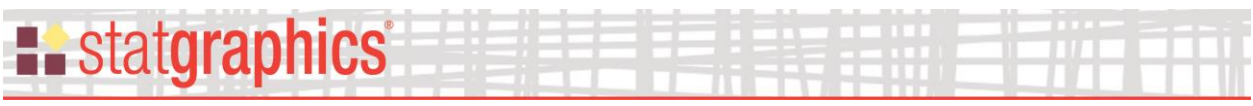

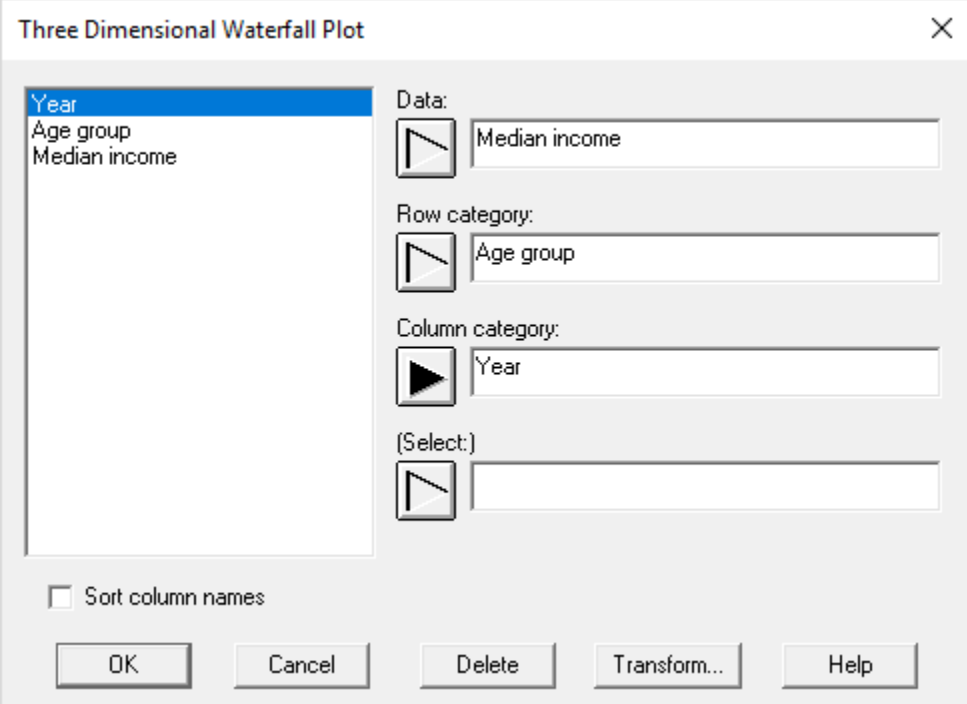

- **Data:** name of a single numeric column containing the observations to be plotted.
- **Row category:** name of the data column used to define the rows or planes of the waterfall plot. The variable may be either numeric or non-numeric.
- **Column category:** name of the data column used to define the X-axis locations of the waterfall plot. The variable may be either numeric or non-numeric.
- **Select:** optional subset selection.

Each row of the data file represents one combination of the row and column categories.

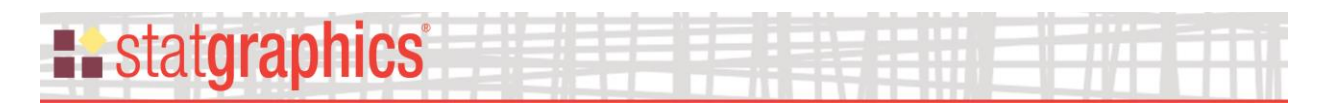

# <span id="page-6-0"></span>**Analysis Options**

The *Analysis Options* dialog box sets various options for the plot:

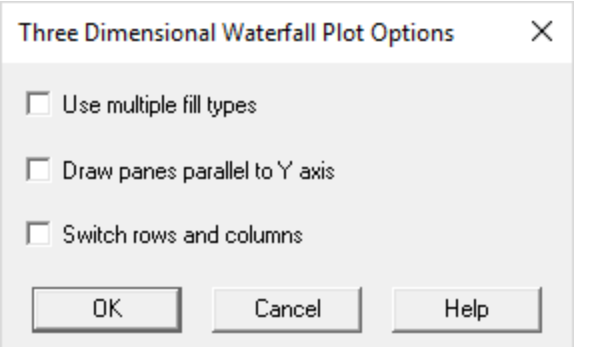

- **Use multiple fill types**: if selected, each plane will be plotted using a different fill color and type.
- **Draw panes parallel to Y axis:** if selected, the panes will be drawn parallel to the Y-axis. Otherwise, they will be drawn parallel to the X-axis.
- **Switch rows and columns**: if selected, the variables defining the X-axis and Y-axis locations will be reversed.

## <span id="page-6-1"></span>**Tables and Graphs**

The following tables and graphs may be created:

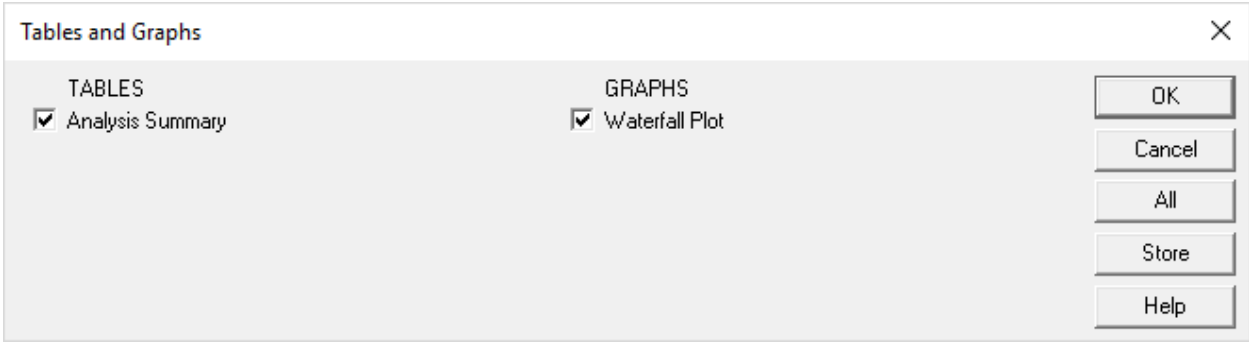

# **E.** statgraphics®

# <span id="page-7-0"></span>**Analysis Summary**

The *Analysis Summary* displays the input values. A portion of the output is shown below:

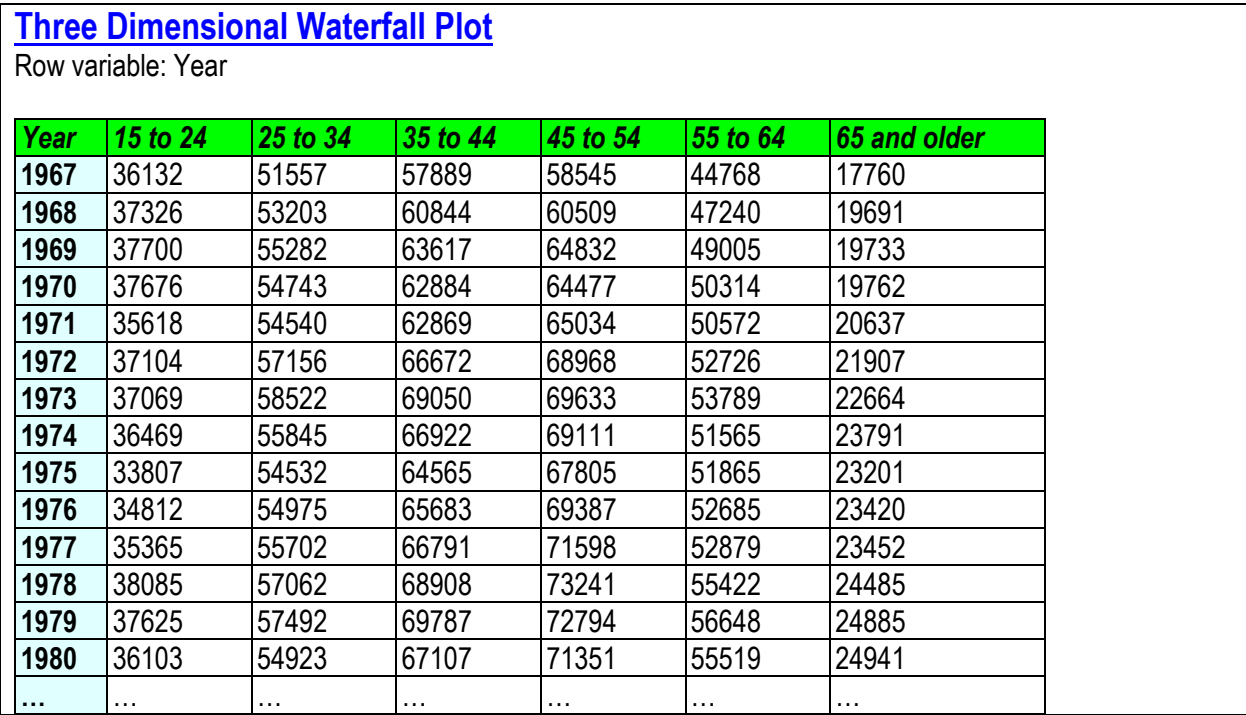

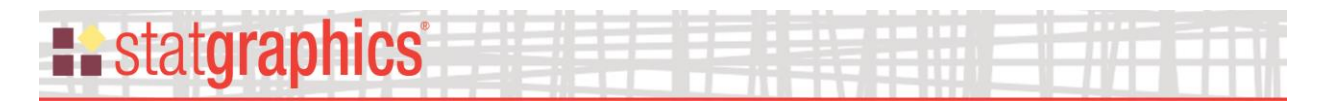

# <span id="page-8-0"></span>**Waterfall Plot**

This pane shows the waterfall plot:

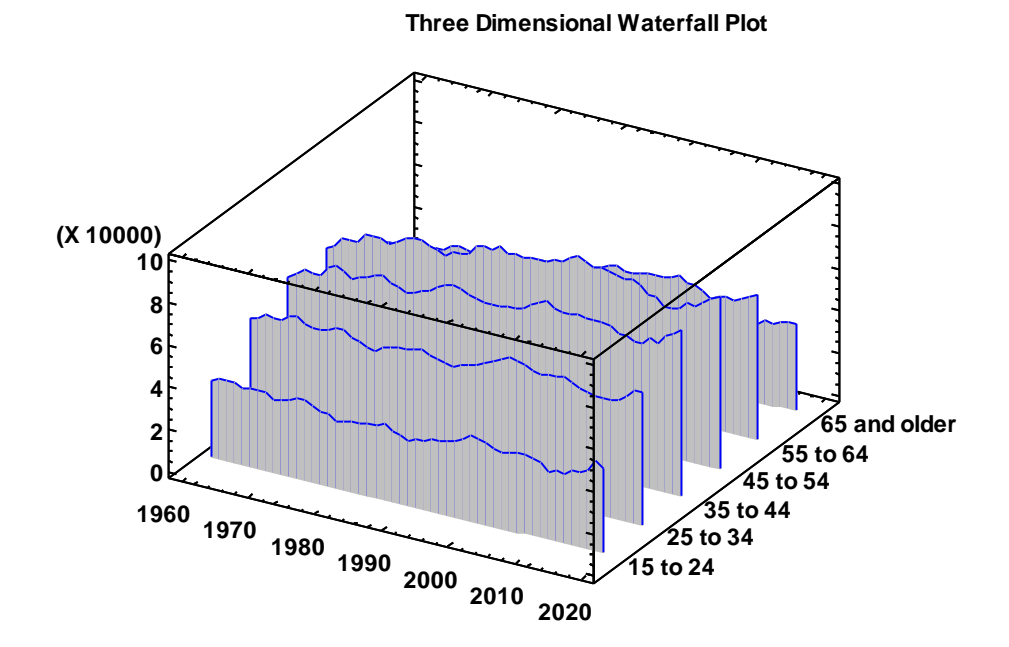

In the graph above, planes are drawn connecting the data values for each age category.

A second example is shown below:

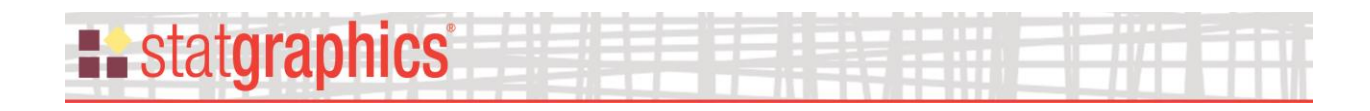

**Three Dimensional Waterfall Plot**

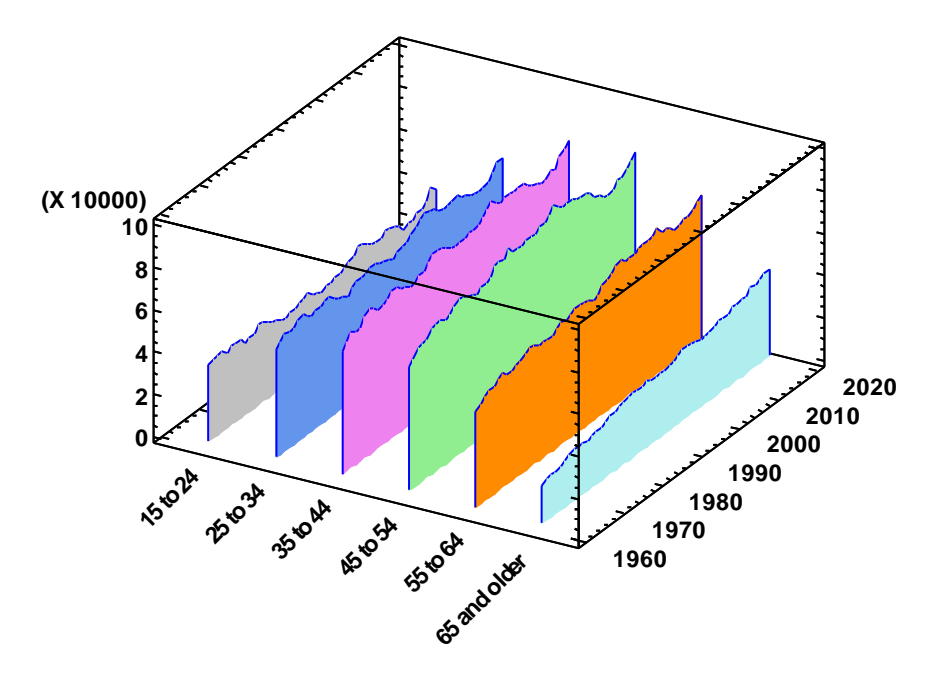

In this graph:

- 1. Multiple fill colors are used.
- 2. Panes are drawn parallel to the Y axis.
- 3. The variables defining the X and Y axes have been switched.